### **City of Santa Barbara Step by Step Guide Requesting Building Inspections Online thru Accela Citizen Access (ACA)**

\*Must use **Chrome** as browser – Safari and Samsung browsers will not work.

**Step 1**: Login to *your* ACA account.

Does not need to be the account that generated the building permit. Visit the City's "Apply for a Permit" page for a video and guide on creating an account.

**Steps 2-3**: Navigate to the "Request an Inspection" tile

**Steps 4-5**: Select Permit Number/Search for Permit Number

**Step 6:** Request an Inspection for the selected permit

**Step 7**: Choose the inspection type (repeat as needed)

**Steps 8-12**: Select Inspection Date and Inspection On-Site Contact

**Other Options:** Rescheduling, Cancelling, or Changing Contact Person/Info for a Scheduled Inspection

STEP 1 - Log In

There are *two* options, either is OK.

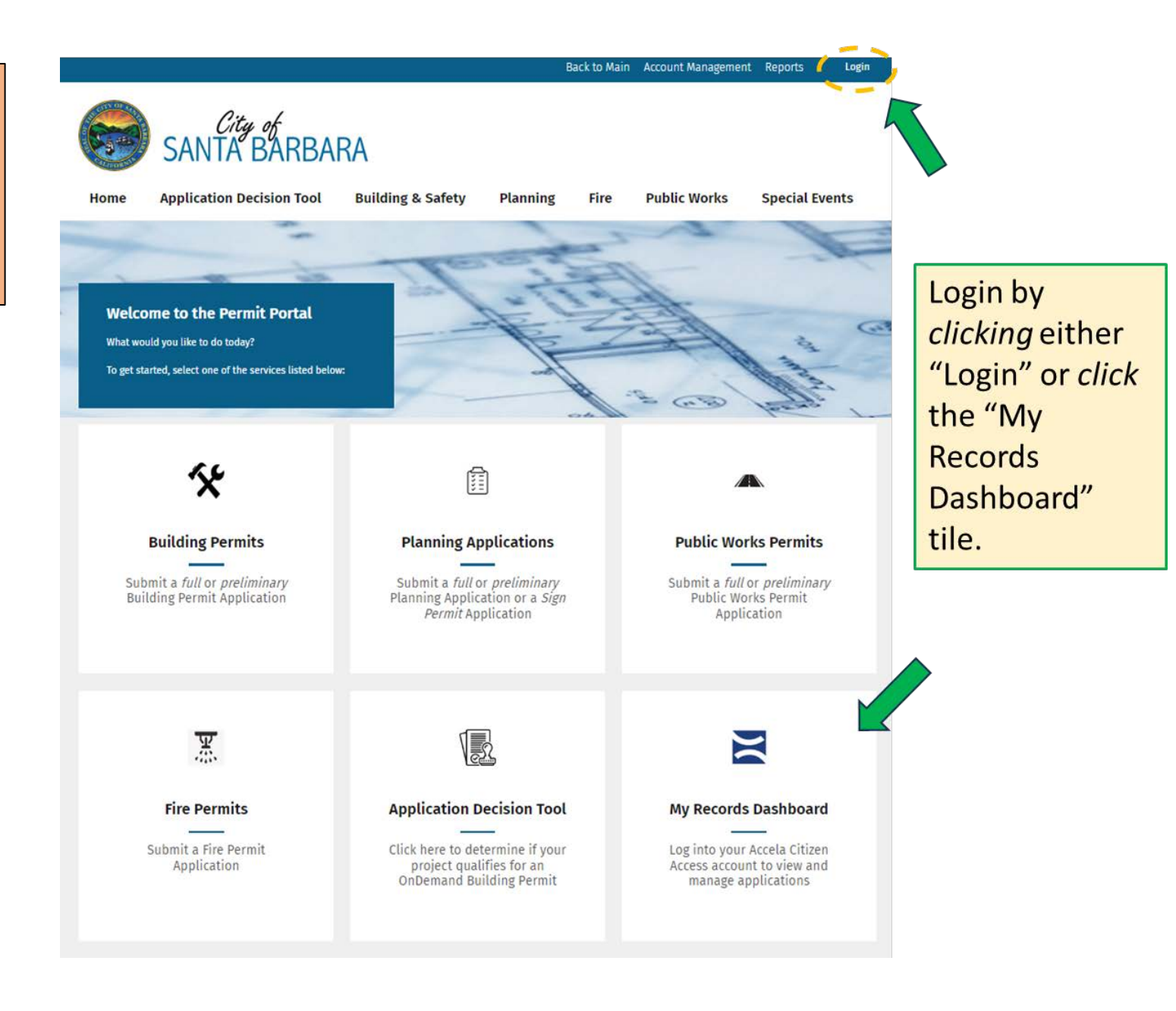

# STEP 1 -Login (cont.)

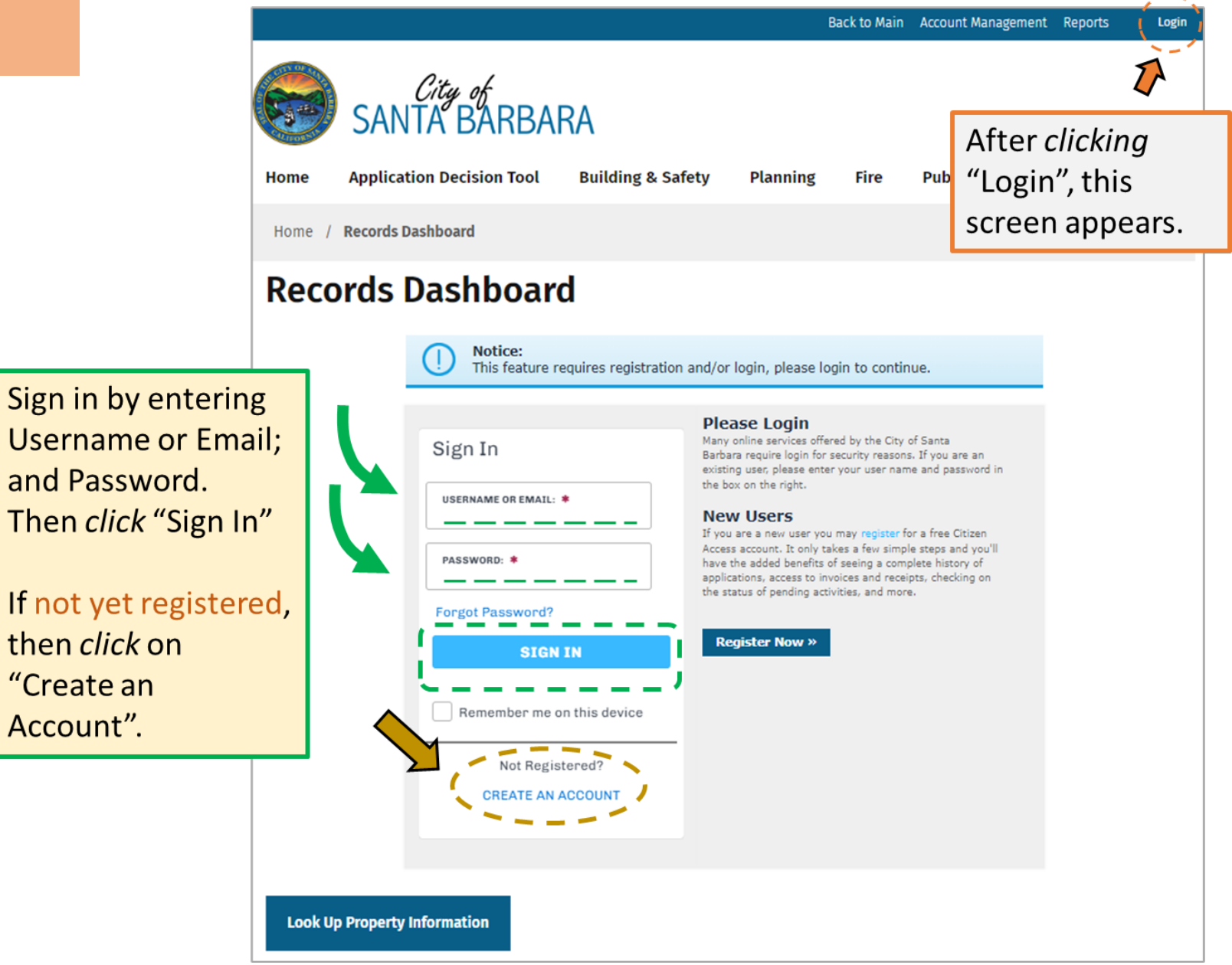

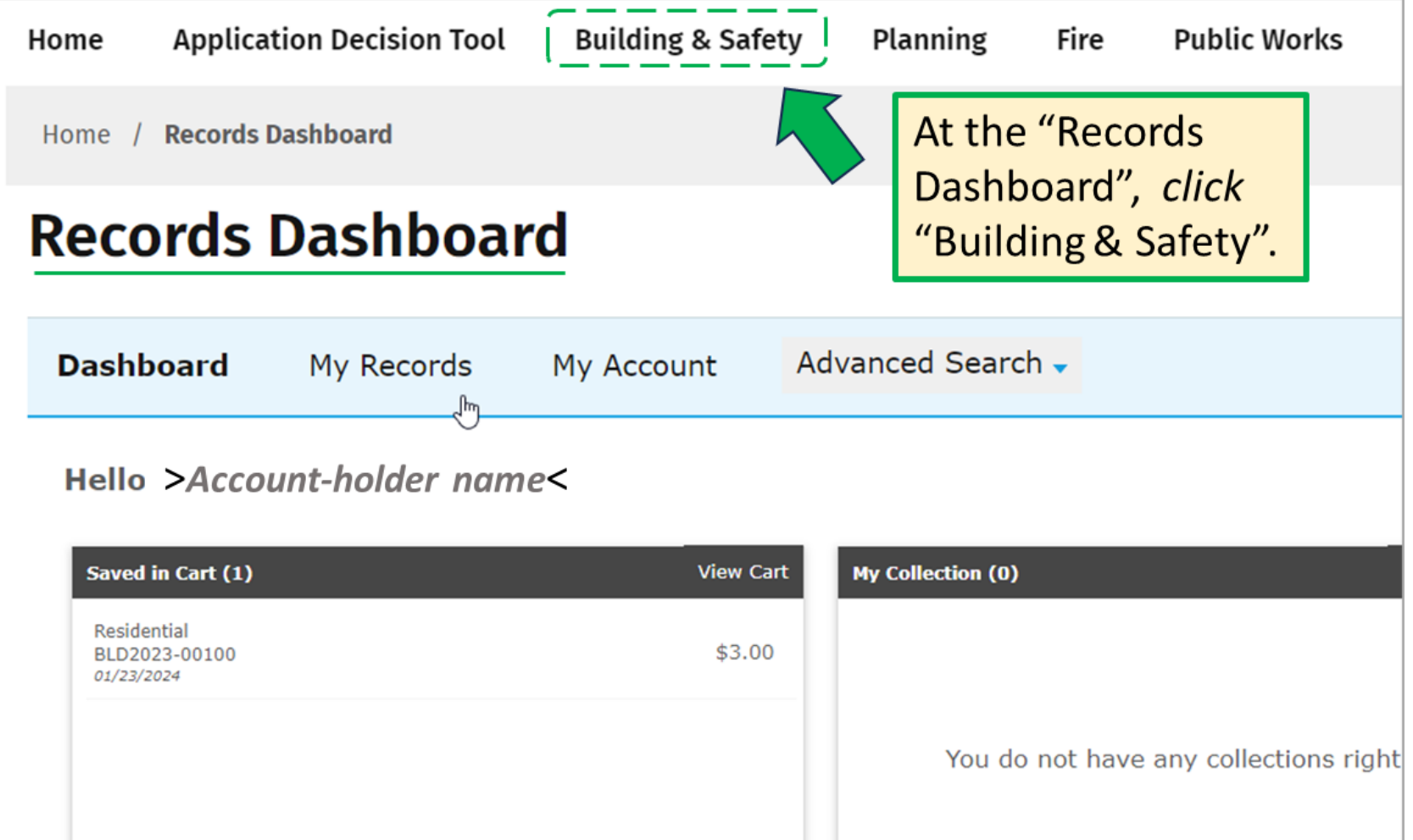

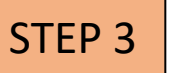

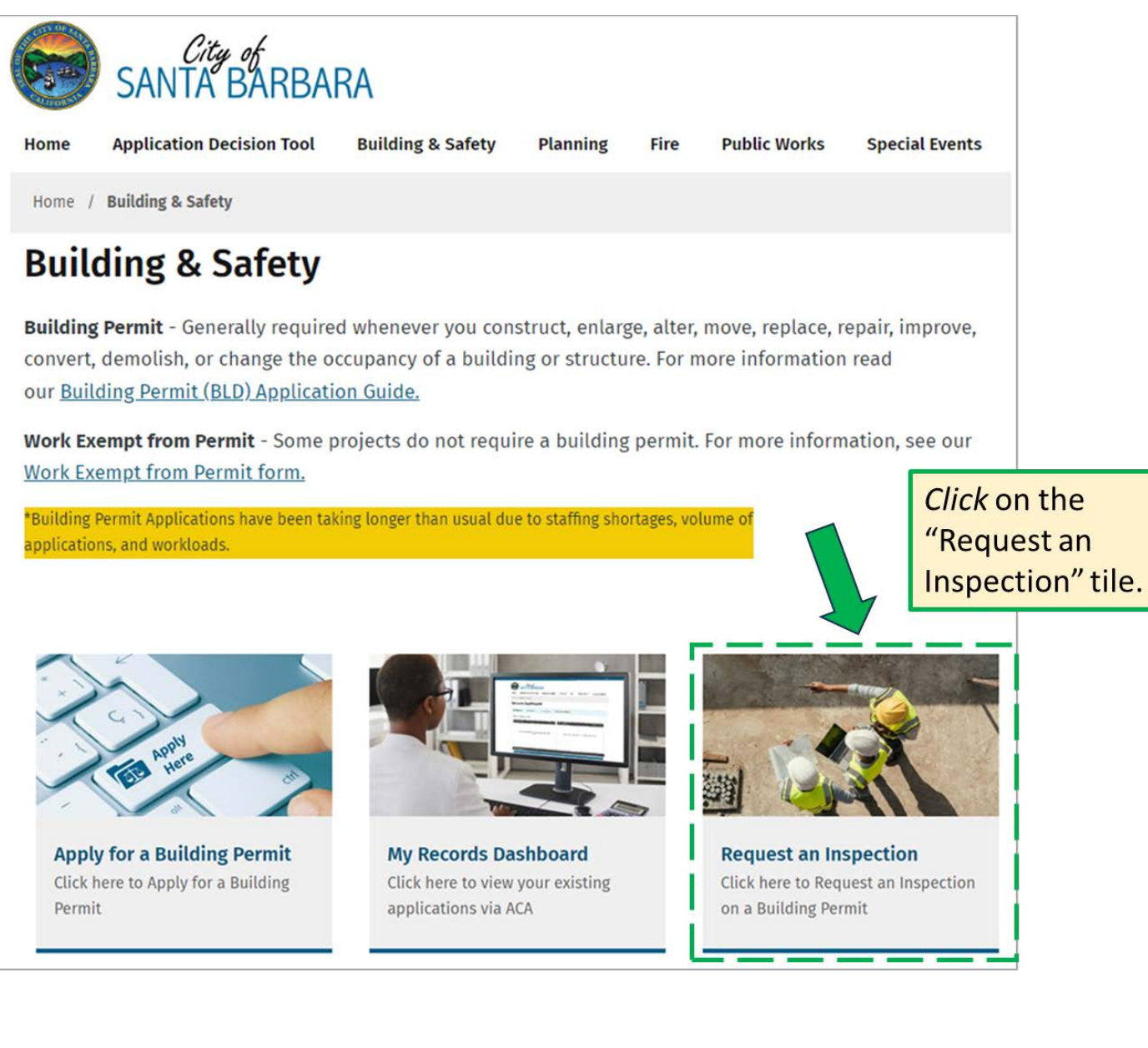

If requesting an inspection for permits in your account, you can select from your list. Otherwise, see below to search.

Search: You will be entering the building permit number into the General Search section... see next slide.

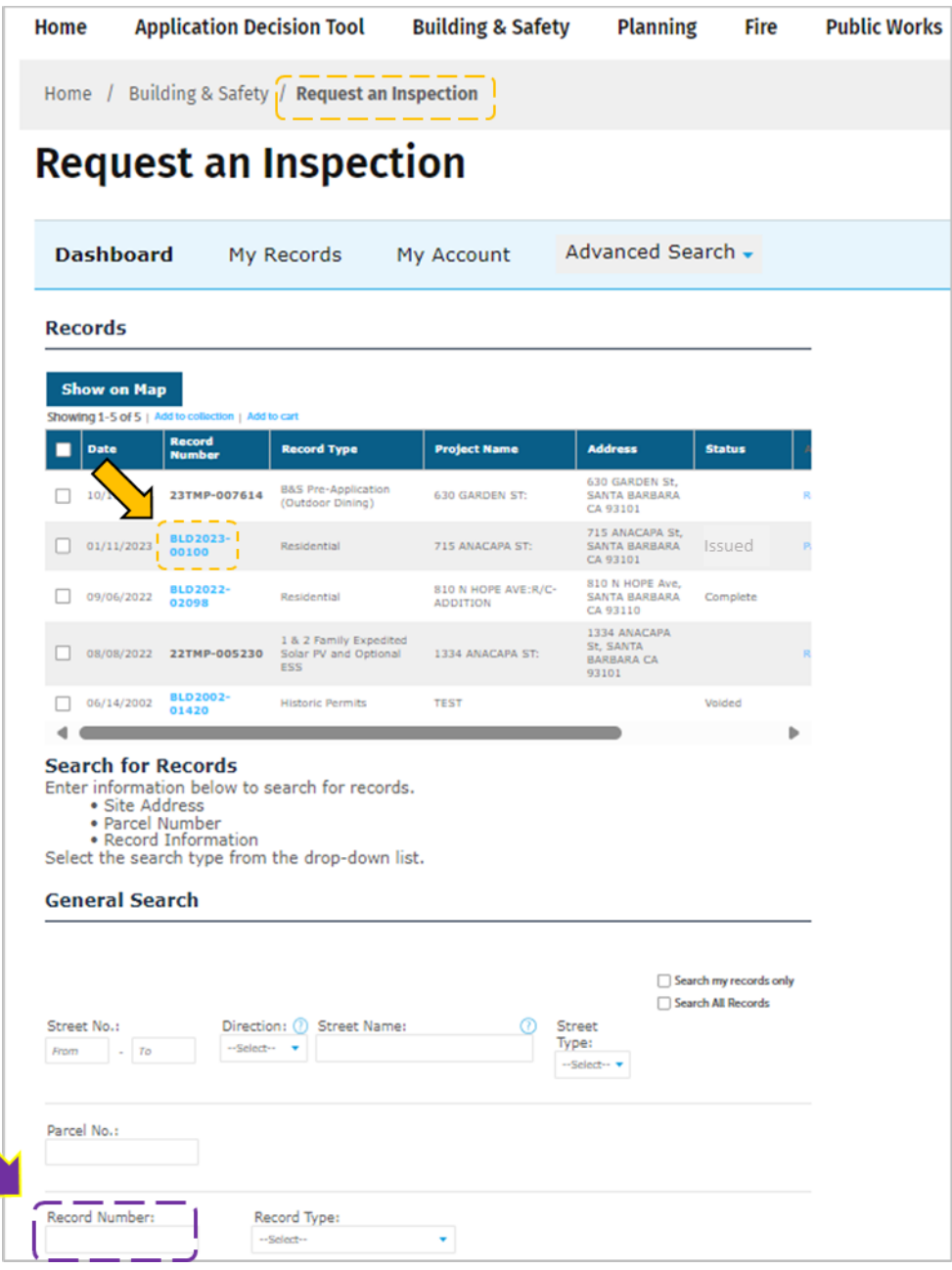

### STEP 5 - Enter Permit #

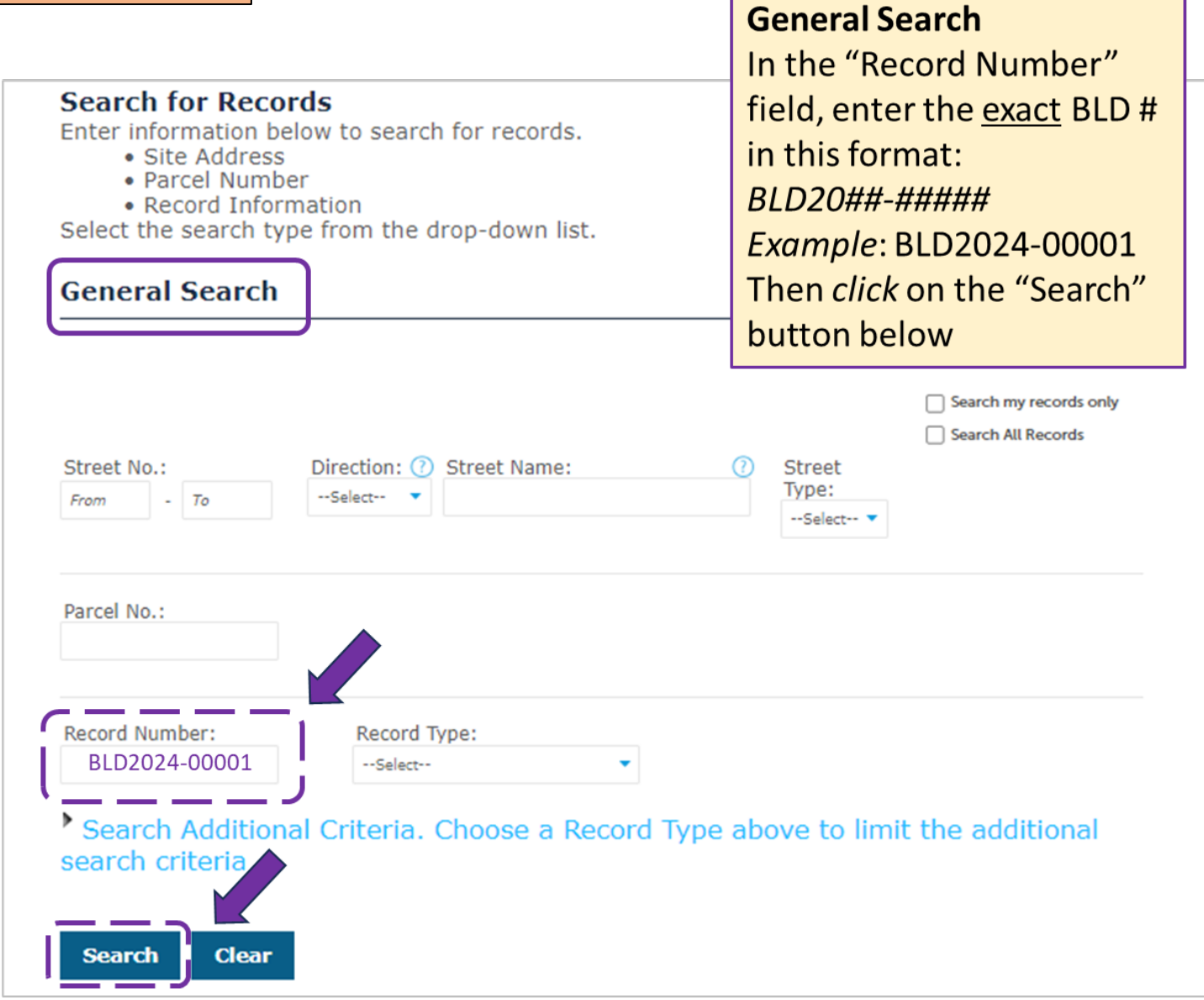

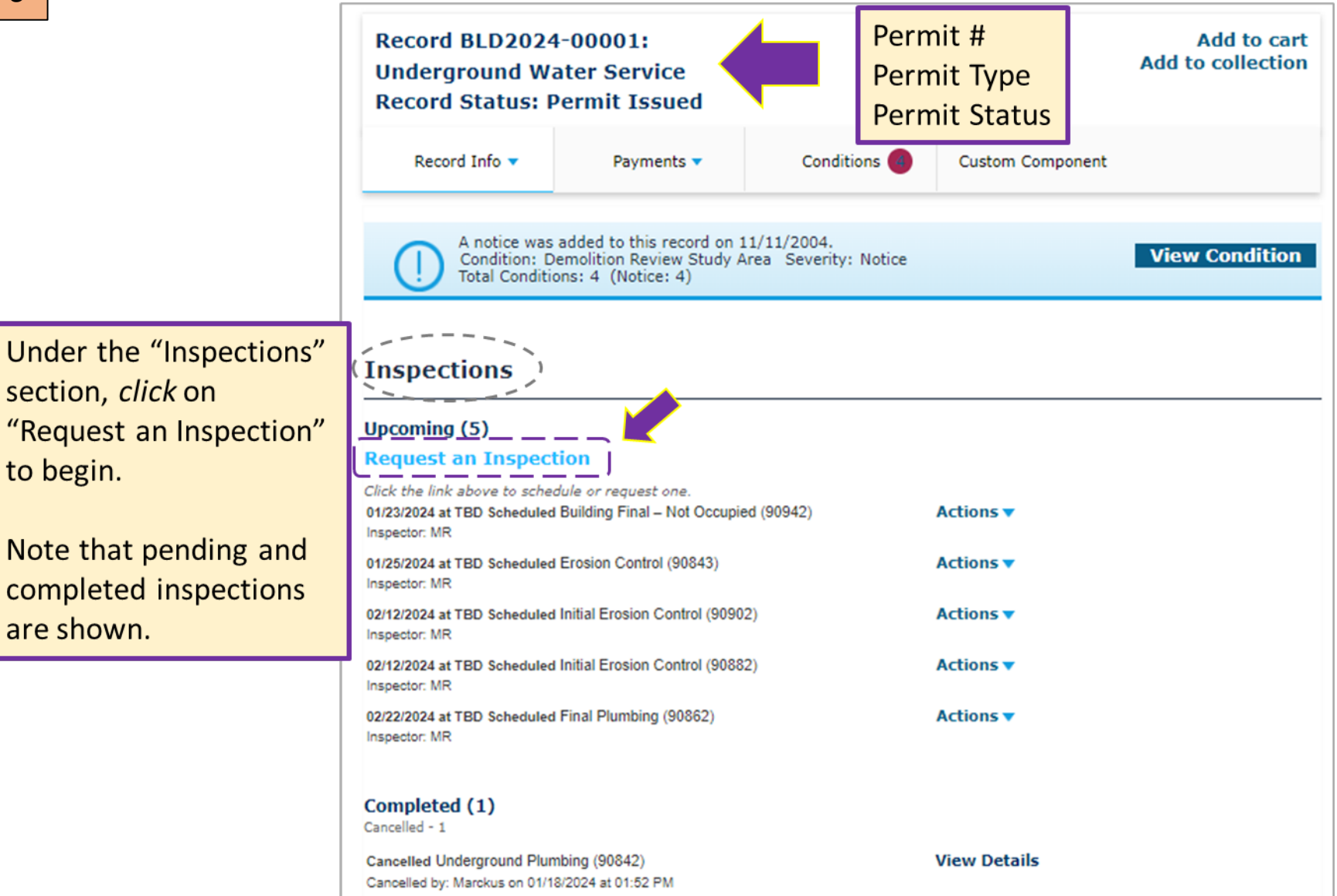

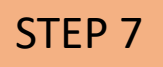

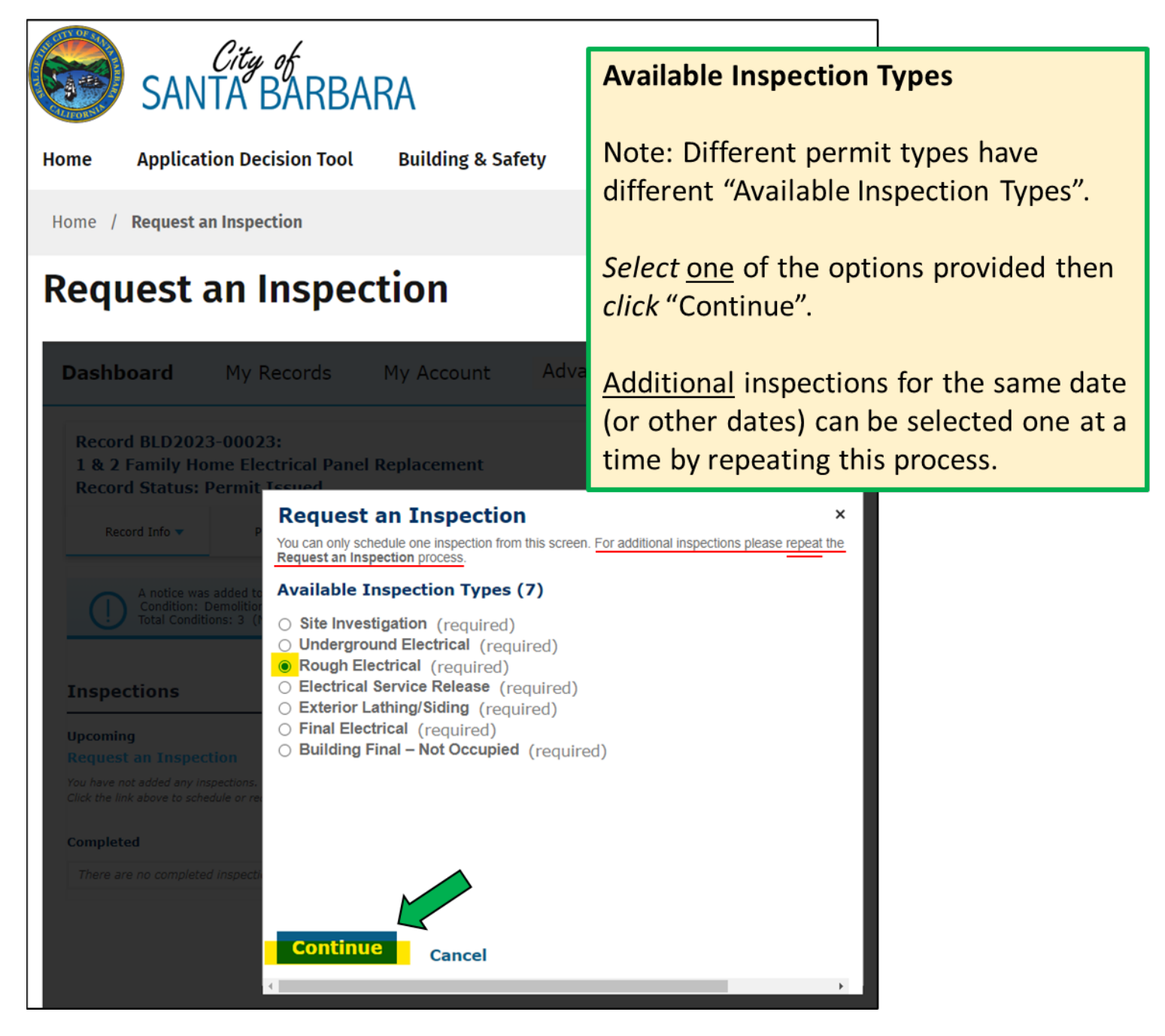

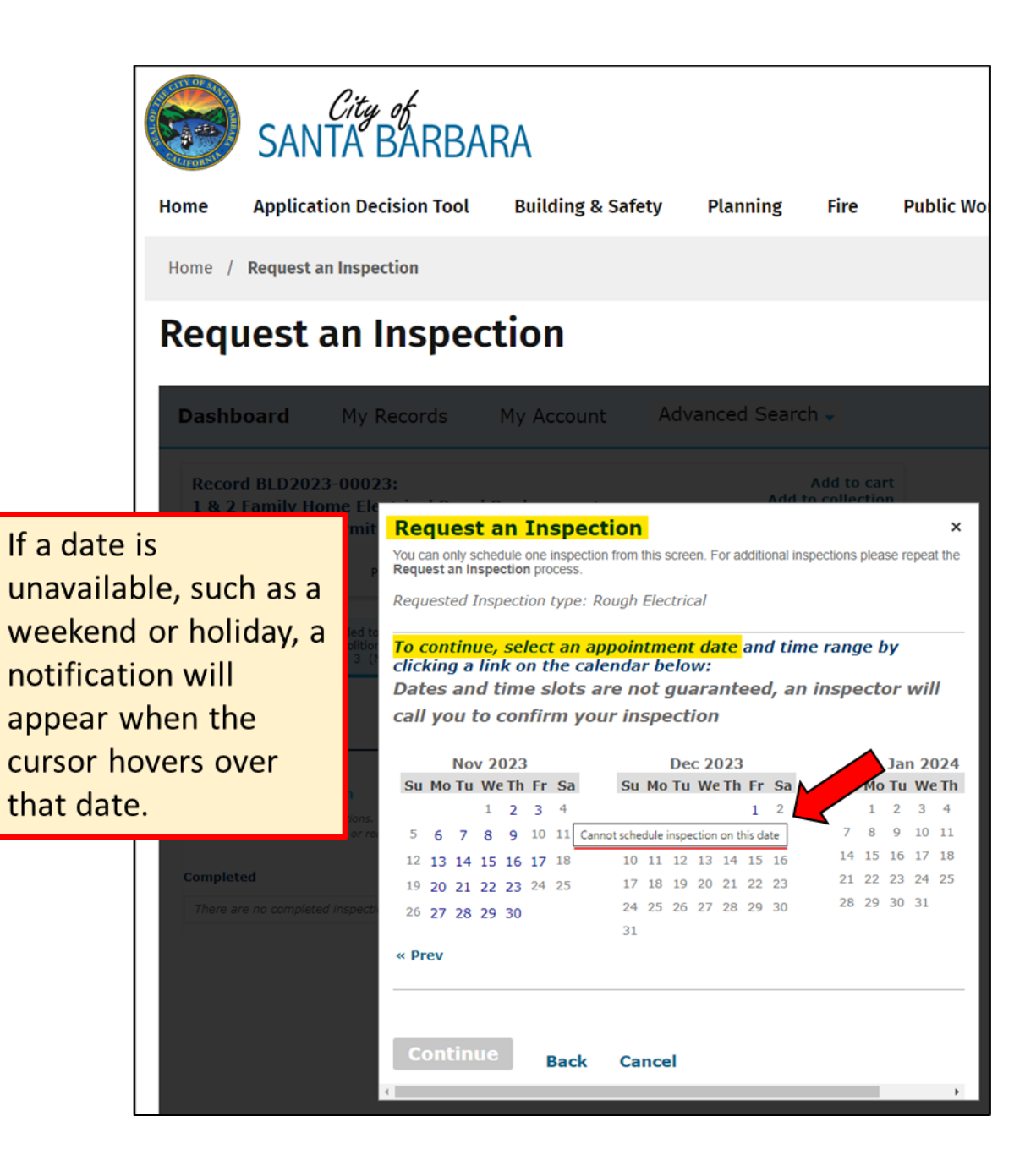

STEP 8 (cont.)

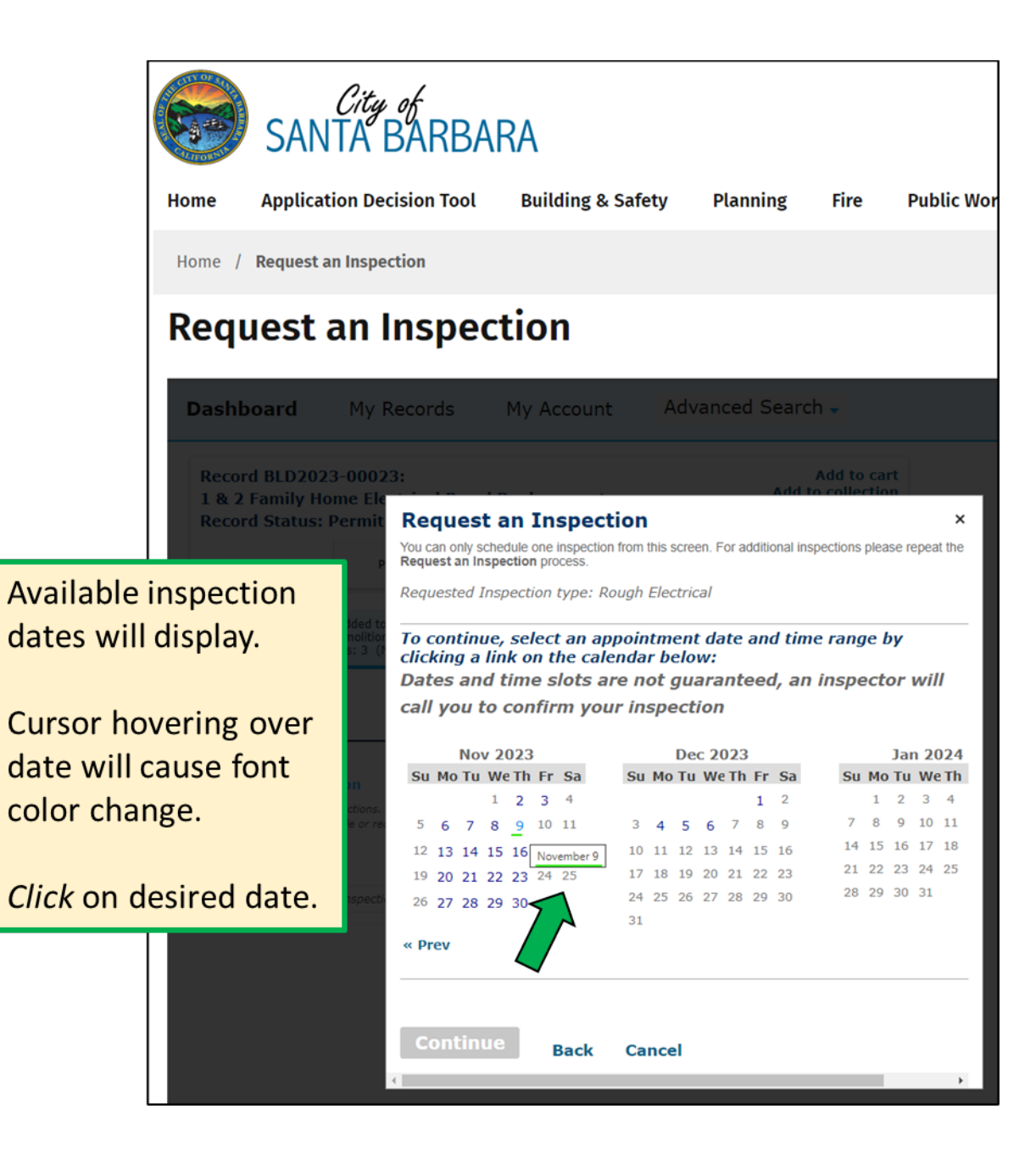

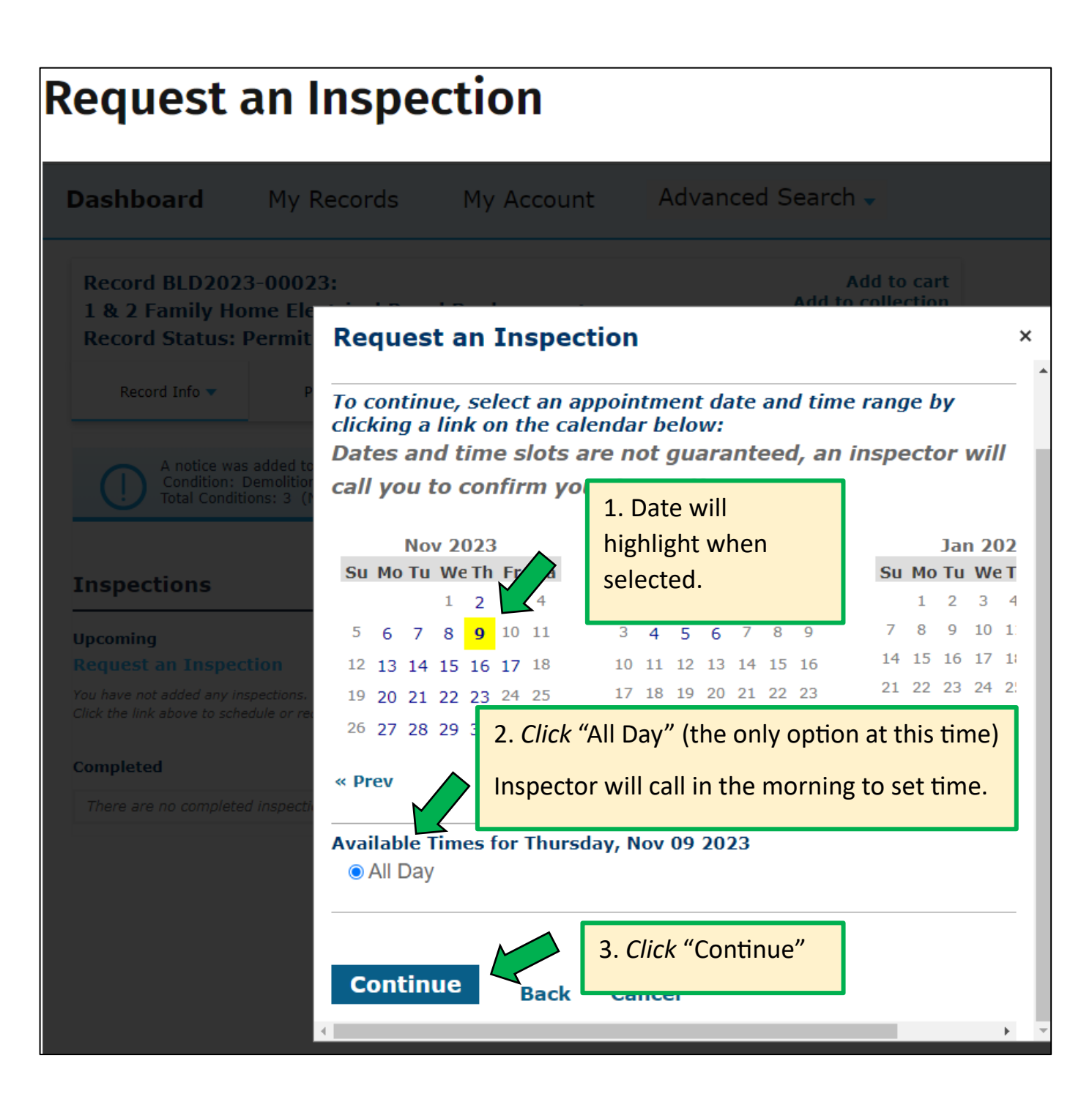

(cont.)

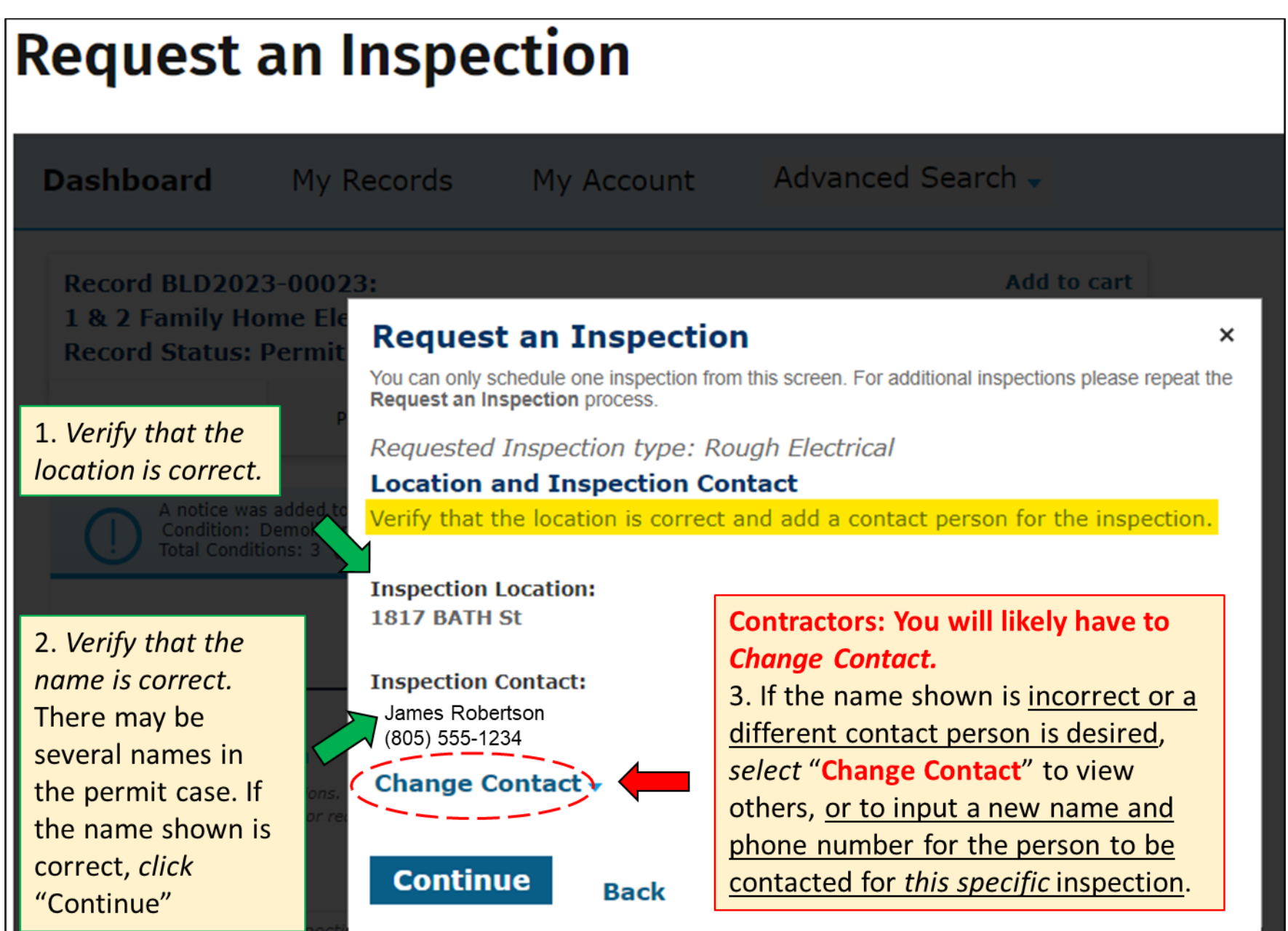

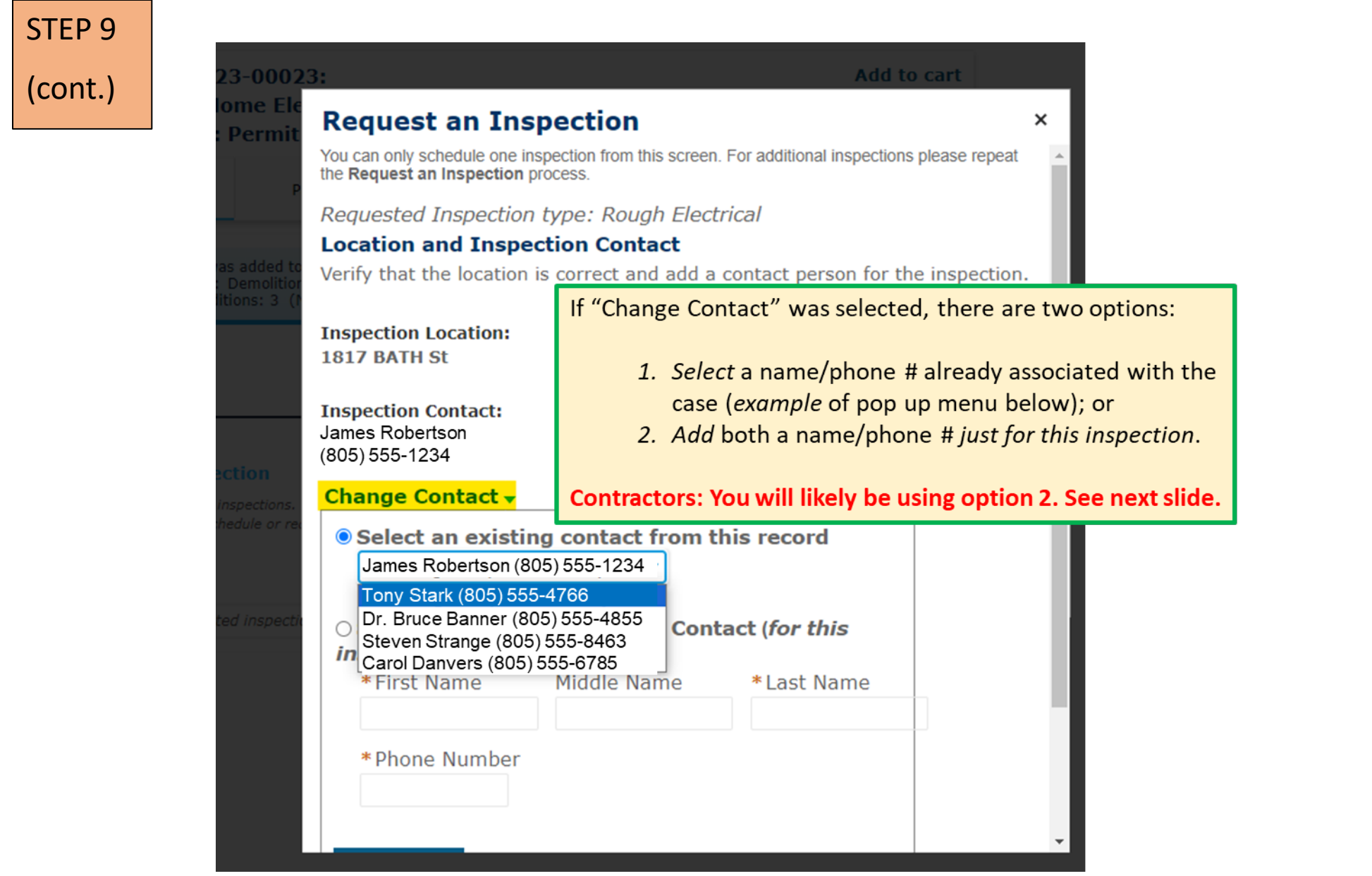

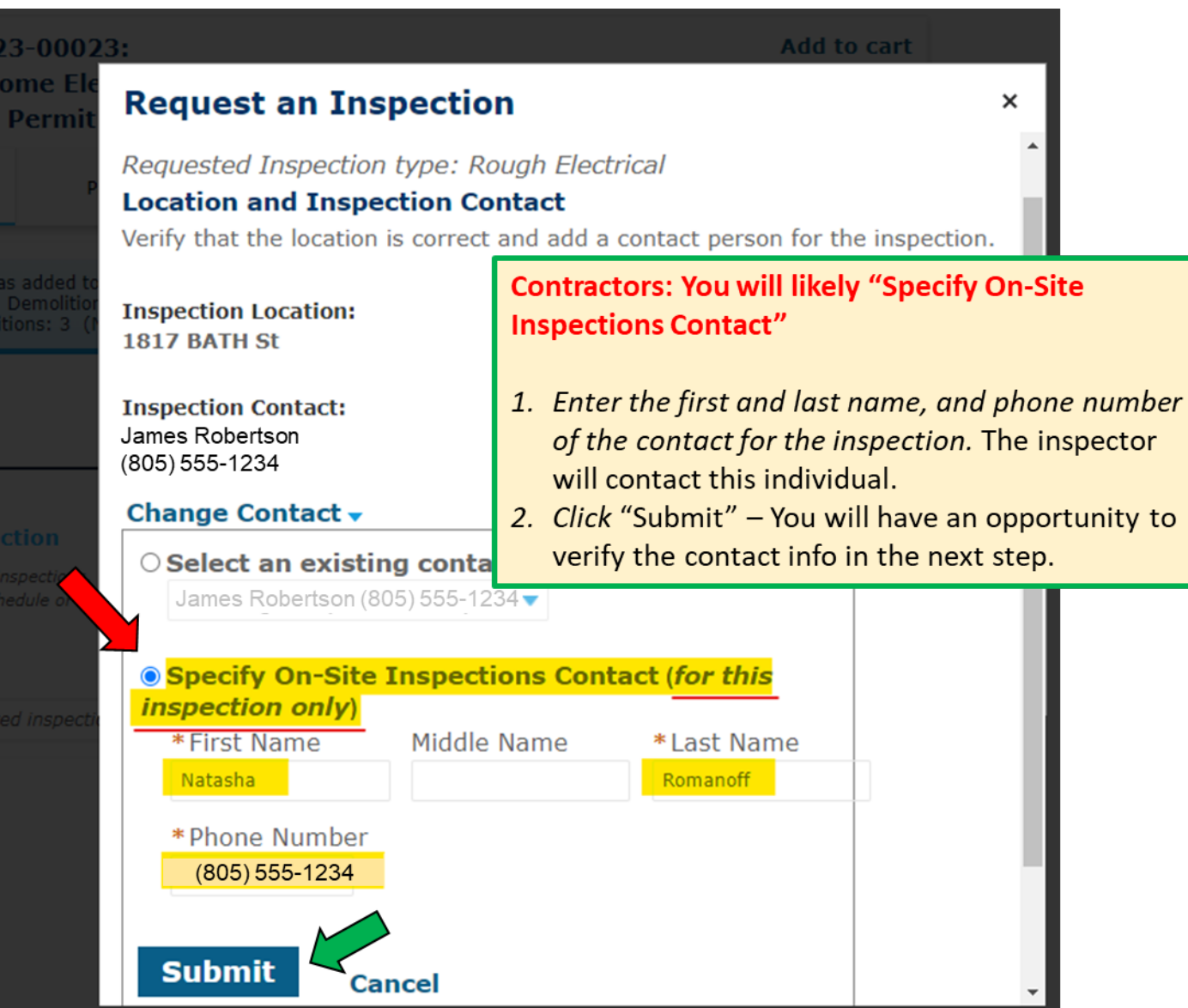

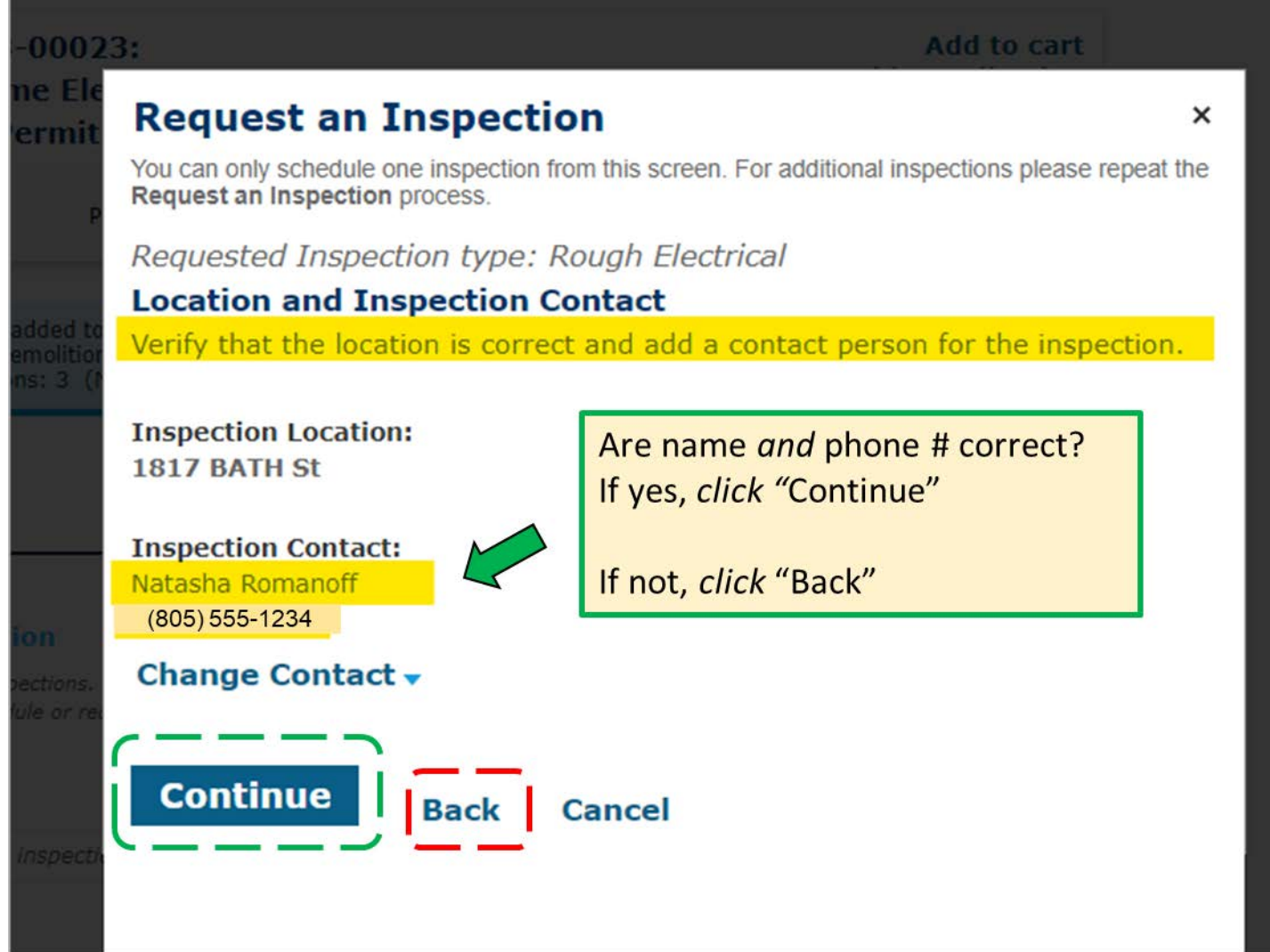

#### **Verify & Confirm**

"Time:" field will be blank. That's ok.

An inspector will contact you the morning of the inspection to schedule the inspection time.

### If all correct, click "Finish"

This will return you to the Inspections page where you can schedule additional inspections for this permit - or select a different permit and request an inspection.

### **Request an Inspection**

You can only schedule one inspection from this screen. For additional inspections please repeat the **Request an Inspection process.** 

 $\times$ 

#### **Confirm Your Selection**

Please confirm the details below and click the Cancel Inspection button to cancel this inspection.

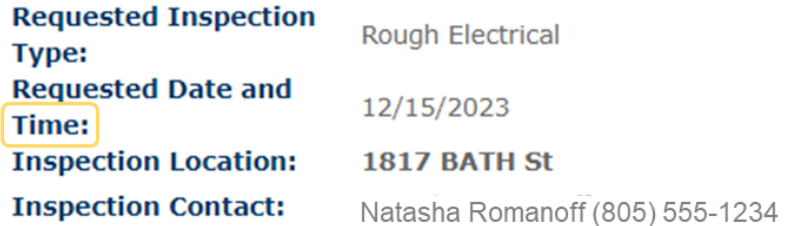

#### **Include Additional Notes**

**Cancellation and Reschedule Policy:** 

Reschedule must be made before 06:30 AM the day of inspection. Cancellations must be made before 06:30 AM the day of inspection.

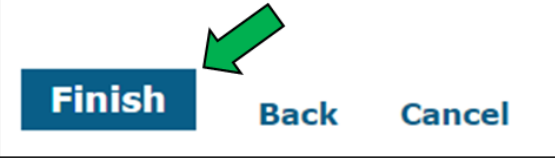

## **Other** Options

Rescheduling, Cancelling, or Changing Contact Person/Info for a Scheduled Inspection

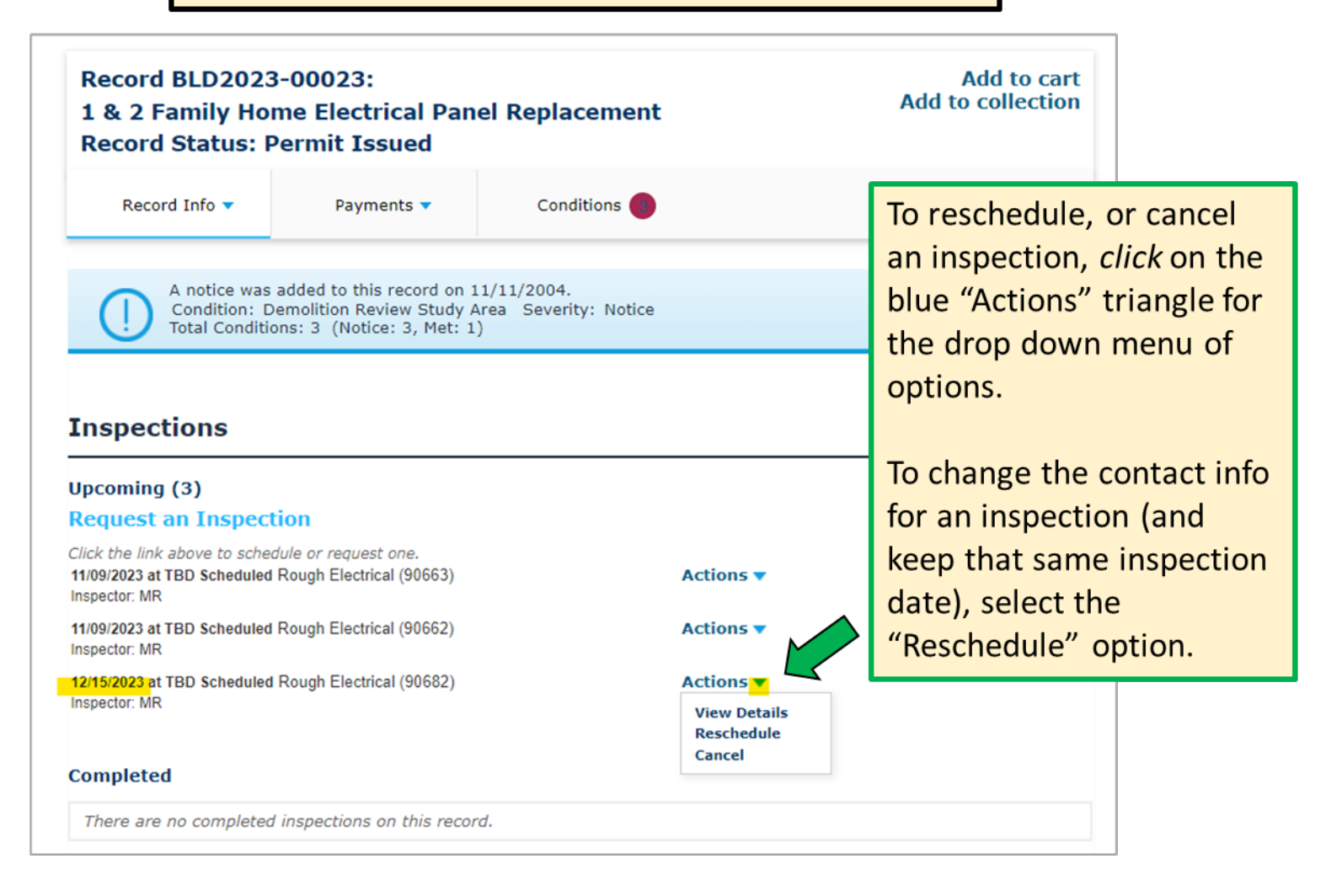

### **Request an Inspection**

#### To continue, select an appointment date and time range by clicking a link on the calendar below:

Dates and time slots are not guaranteed, an inspector will

call you to confirm your inspection

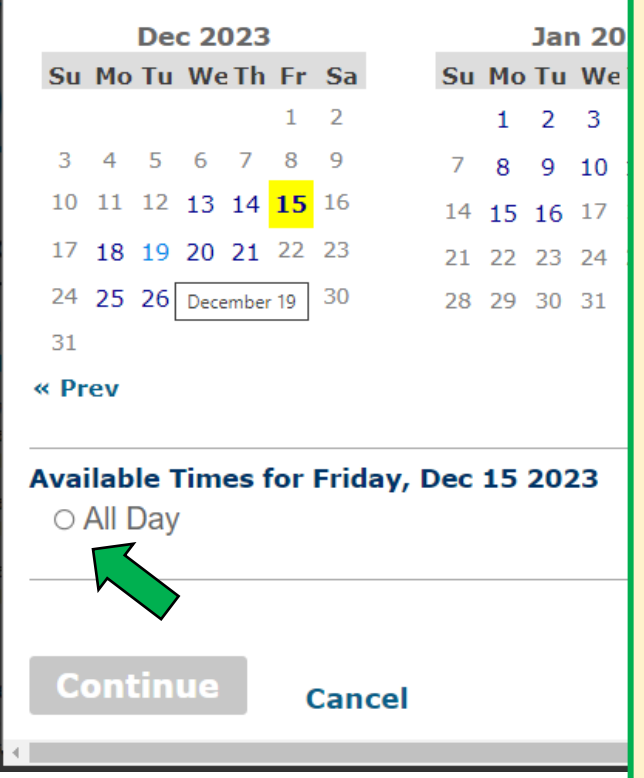

Choosing "Reschedule " will allow you to return you to the Request an Inspection screen where:

×

1. An alternate date can be selected; or

2. The same date can be kept, but a new on -site contact person for that inspection can be indicated by following the standard Steps.

In this example, the 15<sup>th</sup> was scheduled, and the 19<sup>th</sup> is about to be selected instead. Once selected, the new date will show in yellow highlight.

With the new date selected and highlighted in yellow, choose the "All Day" option and continue the standard Steps.

### **Cancel Inspection**

### **Confirm Your Selection**

Please confirm the details below and click the Cancel Inspection button to cancel this inspection.

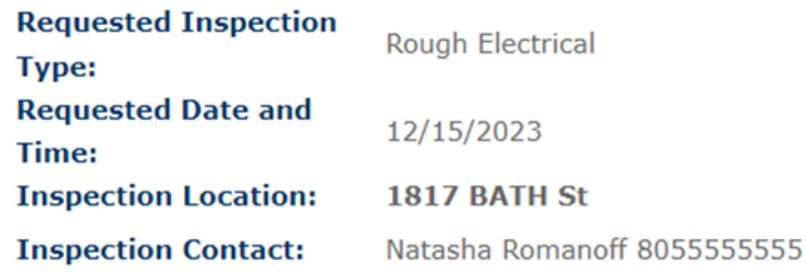

#### **Cancellation and Reschedule Policy:**

Reschedule must be made before 06:30 AM the day of inspection. Cancellations must be made before 06:30 AM the day of inspection.

**Cancel Inspection** 

**Close** 

Choosing "Cancel" will bring up the "Cancel Inspection" screen for the selected inspection.

 $\pmb{\times}$ 

**Clicking the "Cancel Inspection"** button will confirm cancellation ...

# **Other** Options

 $\begin{array}{|c|c|}\n\hline\n\end{array}$  (cont.)  $\begin{array}{|c|c|}\n\hline\n\end{array}$  ... and return you to Inspections screen, now reflecting the absence of the previously requested inspection.

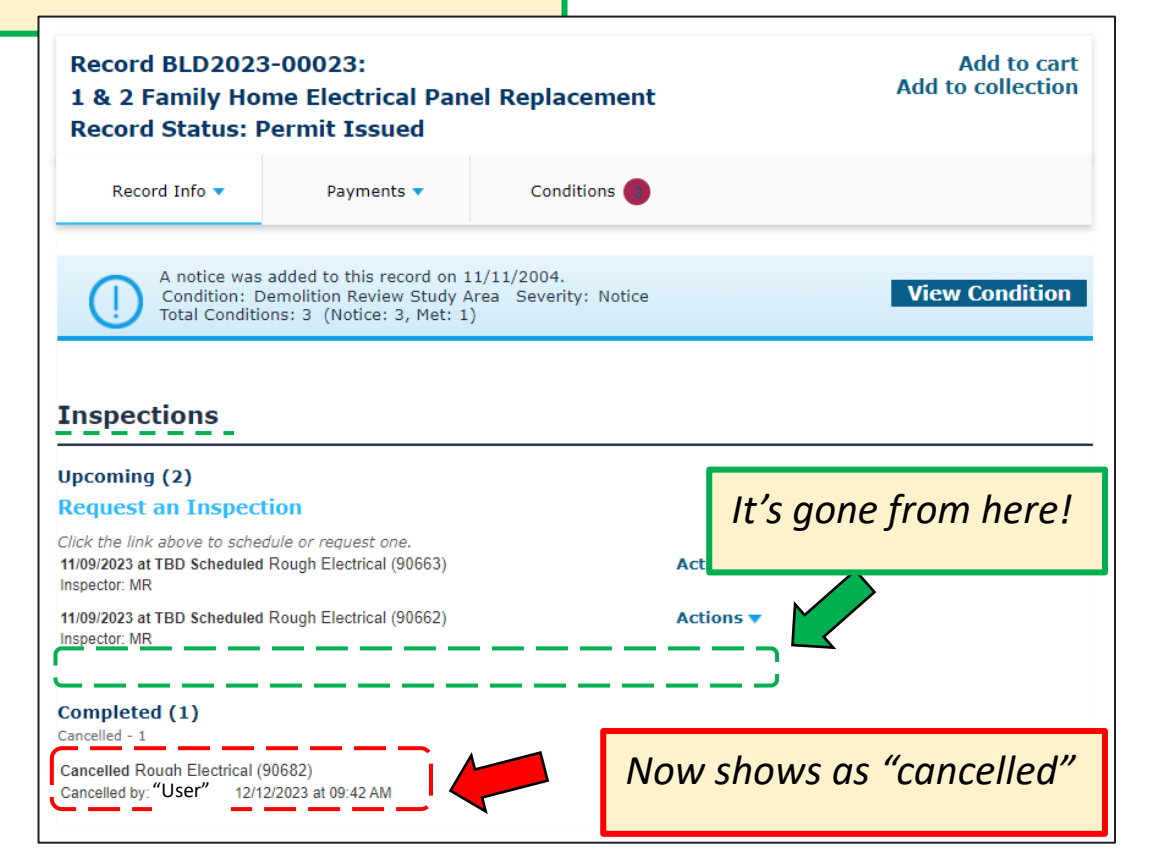